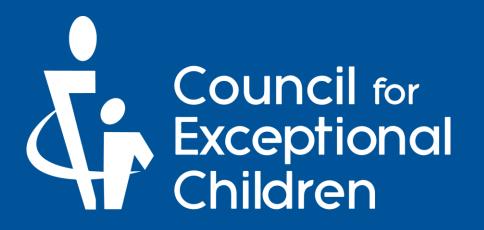

# Activating Your CEC Membership

# Welcome to CEC! We're glad you're here.

To get started with your new CEC membership, follow the instructions in this guide. If you need assistance with your account at any time, please contact CEC Member Services. You can find ways to contact them on the last page of this guide.

# Before you get started, be sure you have your CEC Member ID!

You can most commonly find your member number in your welcome email. Member numbers usually look like **1234567** but may vary.

For accessibility options, click this icon.

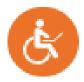

For assistance during the application, click this icon.

Can I answer any questions about membership options?

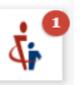

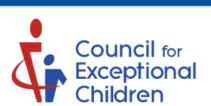

Visit our website.

Click the text that says:

Quick Activation by Contact ID.

### Registration

Need to register your account on the website? Enter your email address below and the system will check to see if your account already exists. If it does not, you'll be able to create a new account. If an account already exists, you'll receive an email with a confirmation link to make sure the email address really belongs to you.

CEC HOME SIGN IN STORE SHOPPING CART CUSTOMER SERVICE CENTER

Alternatively, if you know your contact ID, you may use Quick Activation by clicking the link below.

Enter Your Email Address:

enter your email address

REGISTER ACCOUNT

CANCEL

Quick Activation by Contact ID

Add your Member Number from your welcome email, your first and last names, and confirm the consent box.

All items marked with a red asterisk are required.

Click Activate Account to continue.

# Registration

#### **Quick Activation**

Please enter your contact ID, first and last name below and click "Activate Account". The system will attempt to find your account using the information provided and allow you to create a username and password.

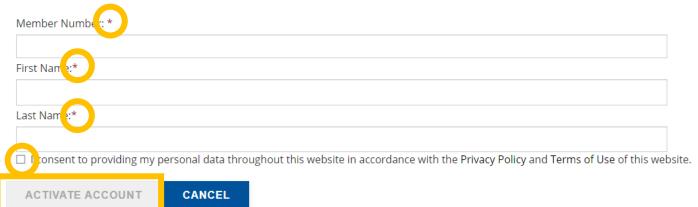

Add your desired username and password. If your password does not match, you will receive a red warning message.

**NOTE**: Please do not use special symbols in your username! (ie: periods, exclamation points, etc.)

Confirm the consent box then click **REGISTER ACCOUNT**.

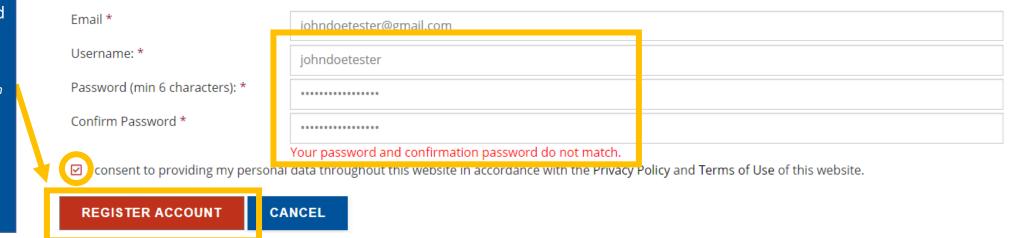

# Sign In

Sign in below if you have a website account.

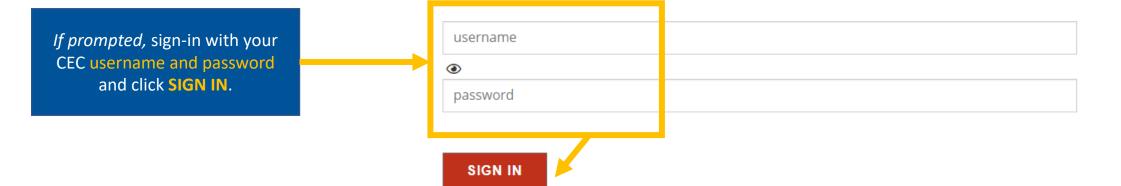

#### **Activating Your CEC Membership**

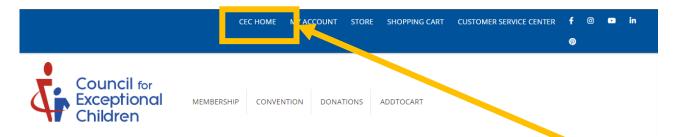

#### **My Profile**

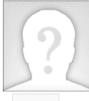

John E. Doe (#1329558)

Principal CEC Schools of the World Administration 123 Any Street Suite 123 Washington, DC 20005

Upload Photo Email: john.e.doe@ce

Email: john.e.doe@cecschools.edu Phone: (888) 232-7733

#### Membership Info

Children

Type: Individual Member
SubType: Professional Premier
Expires: 10/23/2023
Joined: 10/24/2022
Unit: District of Columbia
Chapter: AB-0000-Alberta Council for Exceptional

RENEW MEMBERSHIPS/ADD
DIVISIONS

#### **Account Actions**

Edit Profile

Address Book

Ocontact Informa-

Demographics

Bio

Opt In and Out

Pay Outstanding Orders

O Change Username

Reset Password

#### Company Affiliations

Not affiliated with any companies.

Your CEC member profile is now activated!

Click **CEC HOME** to start using your new membership.

## Demographics

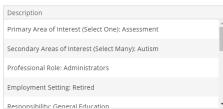

#### **Recent Orders**

Click the arrow to view order details.

|   | Order# | Order Date | Billed To   | Total  | View |
|---|--------|------------|-------------|--------|------|
| ٠ | 35511  | 10/24/2022 | John E. Doe | \$0.00 |      |
| ٠ | 28086  | 8/16/2022  | John E. Doe | \$0.00 |      |

# Want to learn more about your CEC membership?

Visit our website to register for a Welcome Webinar session where you can learn about the history of CEC, discuss your membership and its features and benefits, and how to make the most of your membership.

Join us live or watch the pre-recorded video on-demand.

**Click Here to Learn More** 

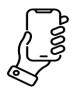

(888) 232-7733 (Toll Free) (703) 620-3660 (International) or call using your Telecommunications Relay Provider

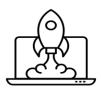

exceptionalchildren.org

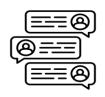

exceptionalchildren.org/help

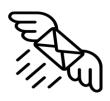

service@exceptionalchildren.org

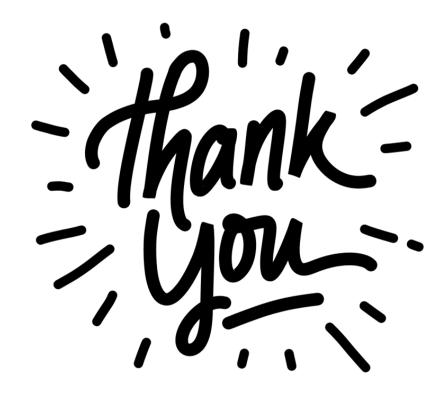